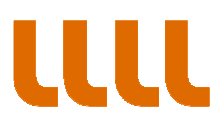

GUIA PARA ACCEDER A SUS NOTIFICACIONES (PASO A PASO)

PASO 1. Accedemos a la notificación a través del aviso recibido en nuestro correo electrónico o a través de la sede electrónica, espacio "Mi Carpeta".

En esta pantalla de acceso al sistema de notificaciones, introducimos nuestros datos. Atención, es necesario seleccionar el tipo de documento. (VAT corresponde al CIF de las empresas)

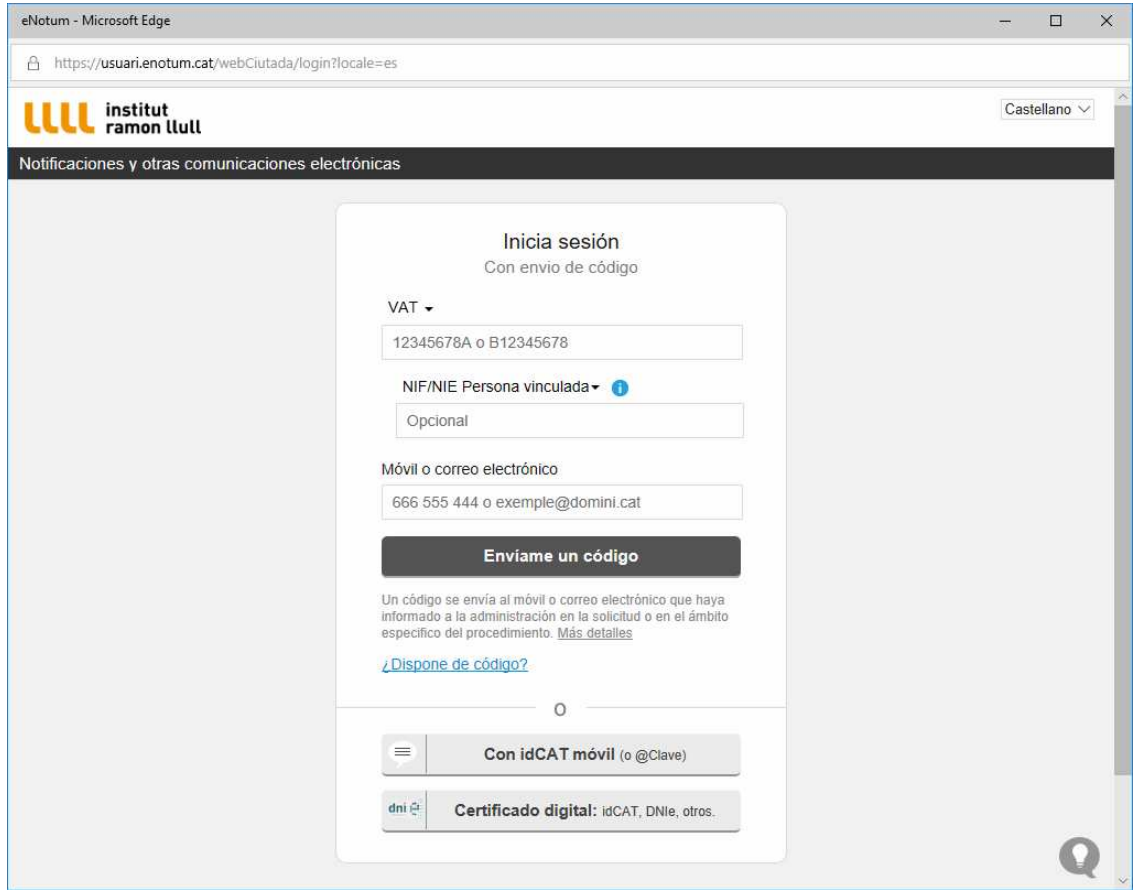

**institut ramon llull** / diagonall, 373 / 08008 barcelona / tel. (+34) 93 467 8000 / fax (+34) 93 467 8006 / irl@llull.com / www.llull.com

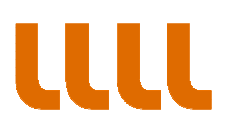

## PASO 2. El sistema nos envia la contraseña

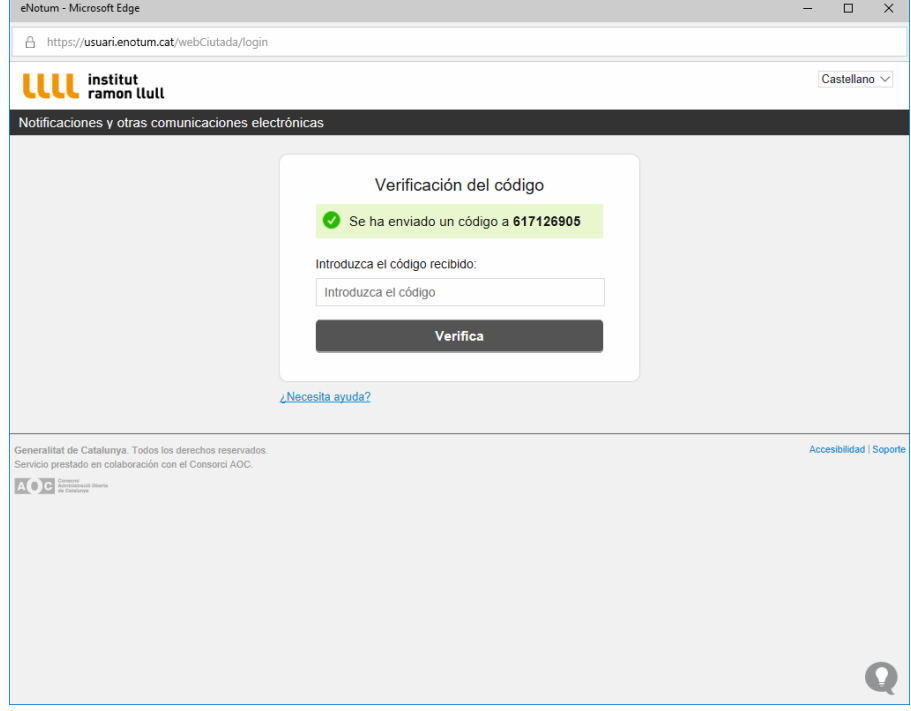

PASO ·3. Accedemos y visualizamos la lista de notificaciones

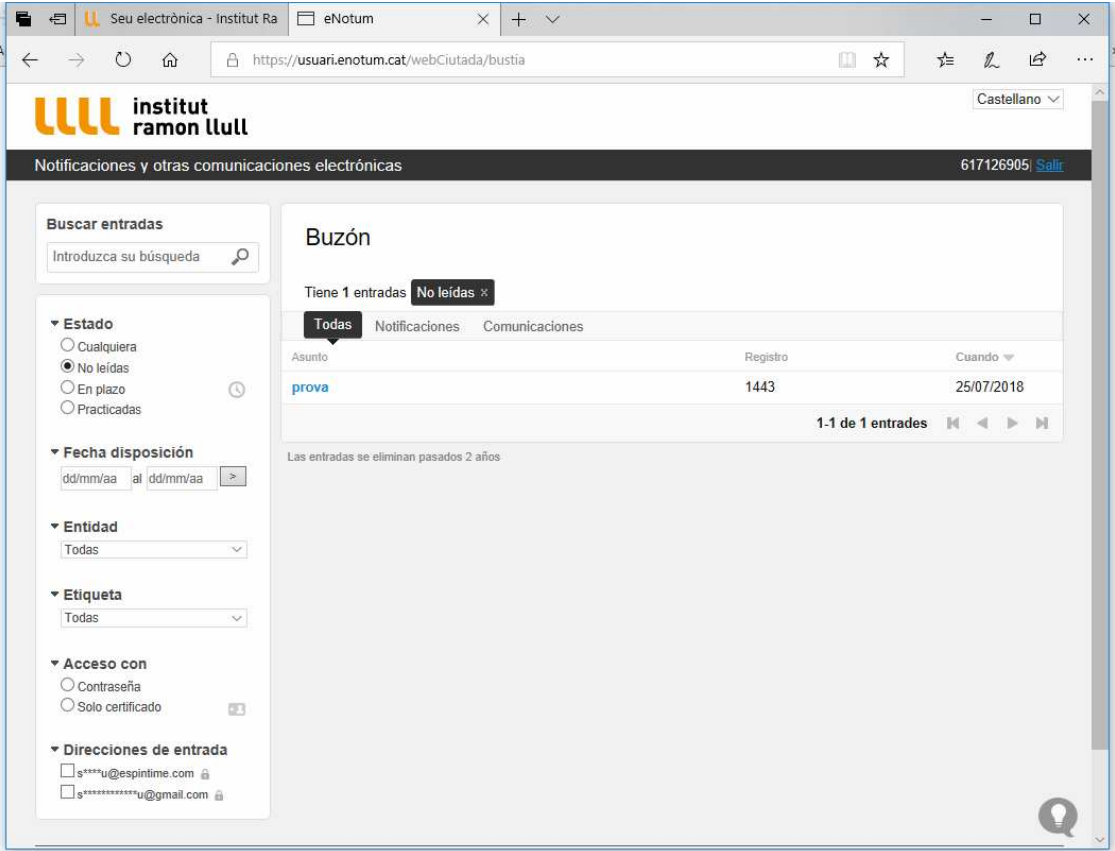

**institut ramon llull** / diagonall, 373 / 08008 barcelona / tel. (+34) 93 467 8000 / fax (+34) 93 467 8006 / irl@llull.com / www.llull.com

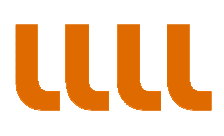

PASO 4. Seleccionamos la notificación a la cual queremos acceder.

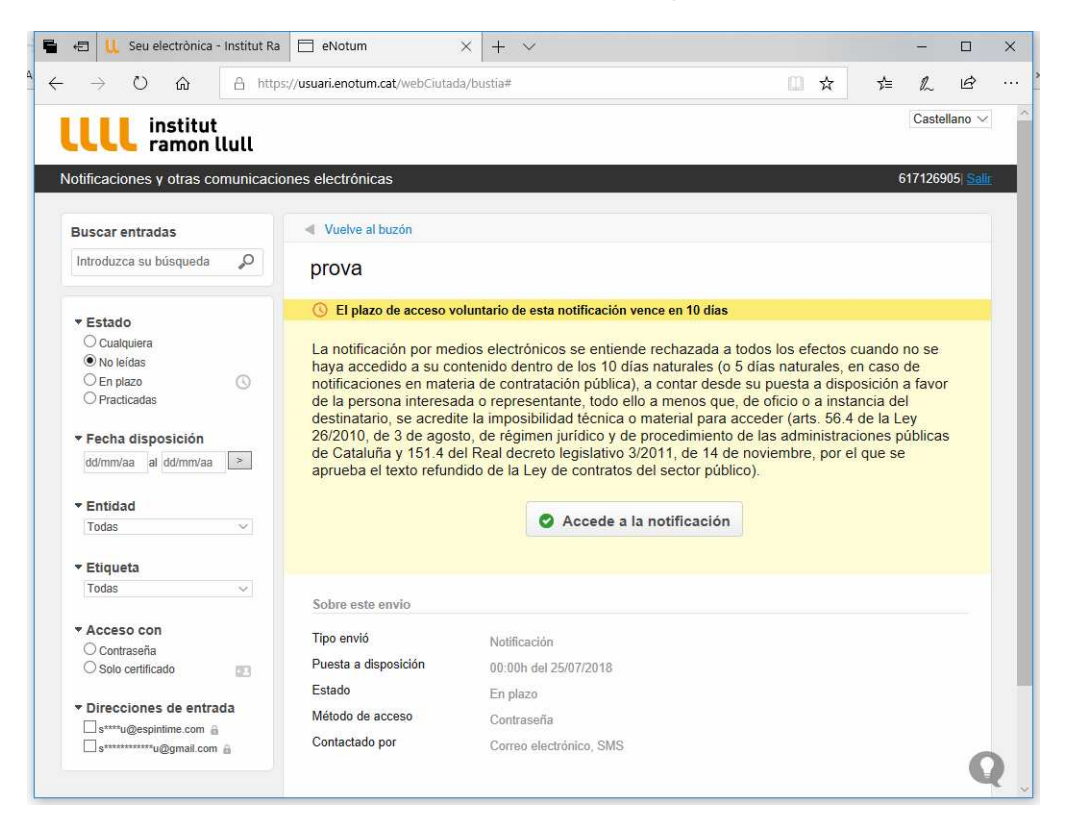

PASO 5. Accedemos a la notificación y al acto administrativo

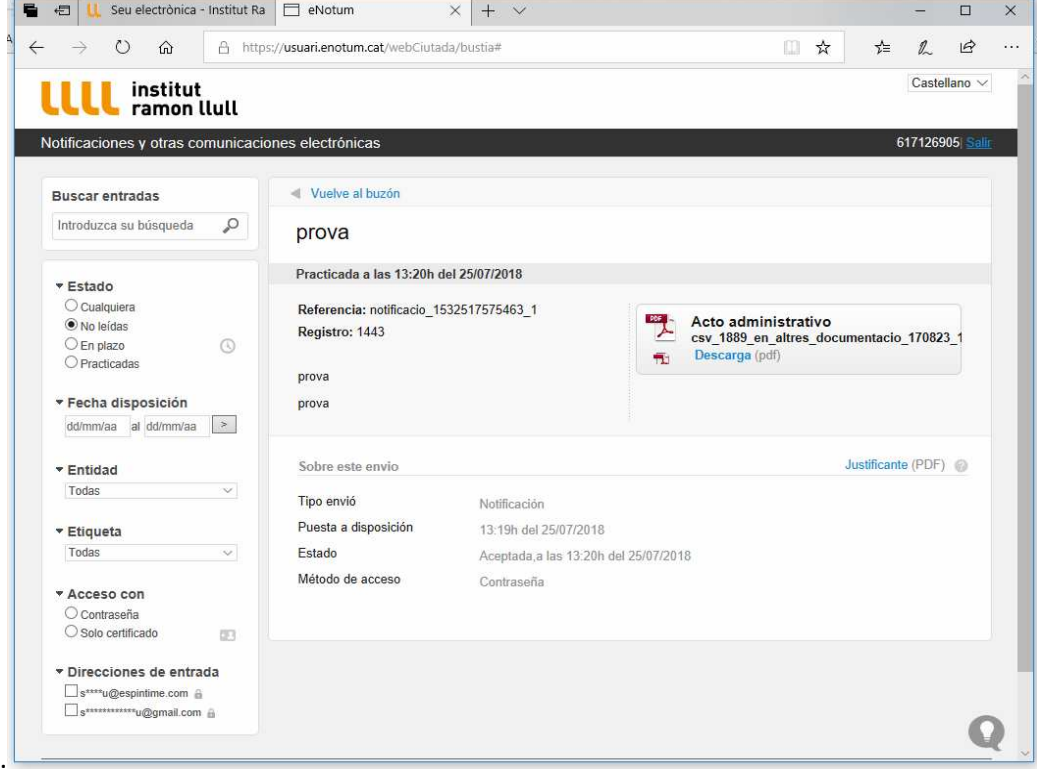